# AYOKI MERCHANTILE LIMITED

CIN: L17120MH1985PLC034972

REGO OFFICE ADDRESS: Laxmi Commercial Centre, Room No.405, 4th Floor, Senapati Bapat Marg, Dadar (west), Mumbai 400 028, Email: ayokimerchantile@gmail.com Website: www.ayokimerchantile.com

#### **NOTICE**

NOTICE is hereby given that the 36th Annual General Meeting of the Members of the Company will be held at the Registered Office of the company at Laxmi Commercial Centre, Room No.405, 4th Floor, Senapati Bapat Marg, Dadar (west), Mumbai 400 028, on Wednesday, the 23rd day of September, 2020 at 12.30 P.M. to transact the following business:

#### ORDINARY BUSINESS

1. To receive, consider and adopt :

The Balance Sheet as at 31st March, 2020, the Statement of Profit & Loss for the year ended on that date and the Reports of the Directors and Auditors thereon.

2. To appoint a director in place of Smt ANKITA CHANDA (holding DIN 08535397), who retires by rotation and being eligible, offers herself for re-appointment as Director.

By Order of the Board

Regd. Office: Laxmi Commercial Centre, Room No.405, 4th Floor, Senapati Bapat Marg, Dadar (west}, Mumbai 400 028

~

G.L KUNDU (Company Secretary}

Dated: 24/07/2020

Notes:

1. A MEMBER ENTITLED TO ATTEND AND VOTE AT THE MEETING IS ENTITLED TO APPOINT A PROXY TO ATTEND AND VOTE INSTEAD OF HIMSELF AND THE PROXY NEED NOT BE A

## **MEMBER OF THE COMPANY. THE INSTRUMENT OF PROXY SHOULD BE DEPOSIT AT THE REGISTERED OFFICE OF THE COMPANY NOT LESS THAN FORTY-EIGHT HOURS BEFORE THE COMMENCEMENT OF THE MEETING.**

- 2. The Company is registered with with Central Depository Services (India) Limited ('NSDL') for dematerialization of its Equity Shares which has been allotted the ISIN NE048E01013. Purva Sharegistry (India) Pvt. Ltd, having their registered office at Unit no. 9 Shiv Shakti Ind. Estt.J .R. Boricha marg Opp. Kasturba Hospital Lane Lower Parel (E) Mumbai 400 011 are the Registrar and Share Transfer Agents of the Company.
- 3. The Register of members and the Transfer Books of the Company will remain closed from 17<sup>th</sup> September 2020 to 23<sup>rd</sup> September 2020 both days inclusive.
- 4. In compliance with the provisions of Section 108 of the Act and the Rules framed thereunder, as amended from time to time, and Regulation 44 of the SEBI (Listing Obligations and Disclosure Requirements) Regulations, 2015, the Members are provided with the facility to cast their vote electronically, through the e-voting services provided by NSDL on all the resolutions set forth in this Notice. The instructions for e-voting are given herein below. Resolution(s). passed by Members through e-voting is/are deemed to have been passed as if they have been passed at the AGM.
- S. The members who have cast their vote by remote e-voting may also attend the Meeting but shall not be entitled to cast their vote again.
- 6. The Company has engaged the services NSDL as the agency to provide the e-voting facility
- 7. The board of directors has appointed CS Mousumi Banerjee of M/s. Mousumi Banerjee & Associates, Practicing Company Secretaries (Membership No. FCS 8387) as the Scrutinizer to scrutinize the voting at the meeting and remote e-voting process in a fair and transparent manner.
- 8. The facility for voting, either through electronic voting system or polling paper shall also be made available at the AGM and the Members attending the meeting who have not already cast their

vote by remote e-voting shall be able to exercise their right to vote at the AGM.

9. The Members who have cast their vote by remote e-voting prior to the AGM may also attend the AGM but shall not be entitled to cast their vote again.

### 10. The instructions and information for e-voting are as under:

#### How do I vote electronically using NSDL e-Voting system?

The remote e-voting period begins on 20<sup>th</sup> September 2020 at 9: 00 A.M. and ends on 22<sup>nd</sup> September, 2020 at 5:00 P.I\1. The remote e-voring module shall be disabled by NSDL for eptember, 2020 at 5:00 P.M. I he remote e-voting module shall be disabled by ?<br>oting thereafter The way to vote electronically on NSDL e-Voting system consists of "1wo".

Steps" which are mentioned below:

Step 1 : Log-in to NSDL e-Voting system at https://www.evoting.nsdl.com/ Step 2: Cast your vote electronically on NSDL e-Voting system.

#### Details on Step 1 is mentioned below:

#### How to Log-into NSDL e-Voting website?

- l. Visit the e-Voting website of NSDL. Open web browser by typing the following URL: https://www.evoting.nsdl.com/ either on a Personal Computer or on a mobile.
- 2. Once the home page of e-Voting system is launched, click on the icon "Login" which is available under 'Shareholders' section.
- 3. A new screen will open. You will have to enter your User ID, your Password and a Verification Code as shown on the screen. Alternatively, if you are registered for NSDL eservices i.e. IDEAS, you can log-in at https://eservices.nsdl.com/ with your existing IDEAS login. Once you log-in to NSDL eservices after using your log-in credentials, click on e-Voting and you can proceed to Step 2 i.e. Cast your vote electronically.
- 4. Your User ID details are given below :

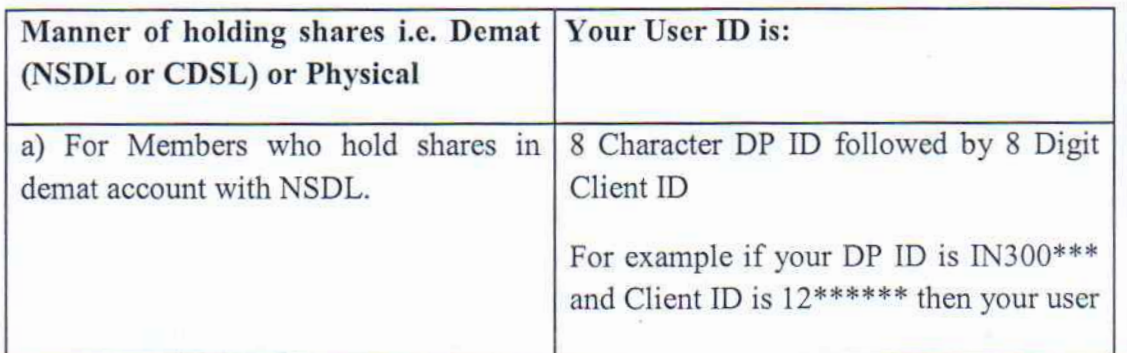

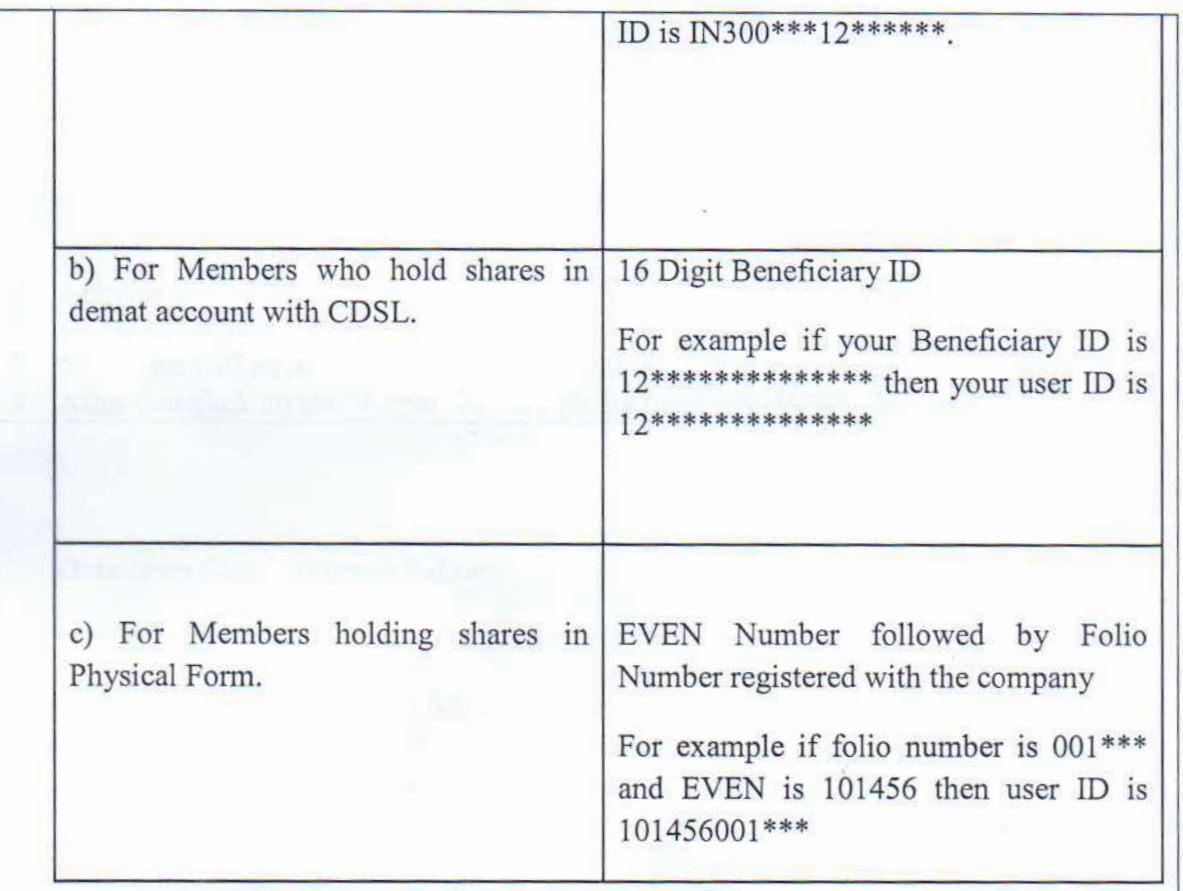

- 5. Your password details are given below:
	- $\alpha$ ) If you are already registered for e-Voting, then you can use you can use  $\alpha$ you are already registered for e-v
	- $\mathbf{F}$  you are using NSDL e-Voting system for the first time, you will need to  $\mathbf{F}$ you are using inside e-voung system for the first time, you win need to retrieve the 'initial password' which was communicated to you. Once you retrieve your 'initial password', you need enter the 'initial password' and the system will force you to change your password.<br>c) How to retrieve your 'initial password'?
	- - (i) If your email ID is registered in your demat account or with the your chain in is registered in your definal account or with the  $T_{\rm g}$  and  $T_{\rm g}$  is communicated to you on your email ID. Trace the email sent to you from NSDL from your mailbox. Open the email and open the attachment i.e. a .pdf file. Open the .pdf file. The password to open the .pdf file is your 8 digit client ID for NSDL account, last 8 digits of client ID for CDSL account or folio number for sound, has o digns of chem in toronomean form. The  $\frac{1}{2}$  form. ares neid in physical r (iii) If your initial password).<br>The same initial pass of registered, which is not registered, your initial part of the same is not registered,
		- your eman in is not registered, you
- $\overline{R}$  if  $\overline{R}$  is the receiver or have not received the  $\overline{R}$ you are unable to retire a) Click on **"Forgot** User Details/Password?"(If you are holding shares in your
	- demat account with NSDL or CDSL) option available on www.evoting.nsdl.com.

b) Physical User Reset Password?" (If you are holding shares in physical mode) option available on www.evoting.nsdl.com.

b) Physical User Reset Password?"' (If you are holding shares in physical mode)

c) If you are still unable to get the password by aforesaid two options, you can send a request at evoting@nsdl.co.in mentioning your demat account number/folio number, yourPAN, your name and your registered address.

 $7.7$  After entering your password, tick on  $\sim$ 

- 7. After entering your password, tick on Agree to "Terms and Conditions" by selecting on the check box.
- 8. Now, you will have to click on "Login" button.
- 9. After you click on the "Login" button, Home page of e-Voting will open.

#### Details on Step 2 is given below:

#### How to cast your vote electronically on NSDL e-Voting system?

- 1. After successful login at Step 1, you will be able to see the Home page of e-Voting. Click on e-Voting. Then, click on Active Voting Cycles.  $2.2.$  After click on  $\mathcal{L}$  and  $\mathcal{L}$  are able to see all the companies  $\mathcal{L}$
- 2. After click on Active Voting Cycles, you will be able to see all the companies "EVEN" in which you are holding shares and whose voting cycle is in active status.
- $\mathbf{A}$ . Now you are ready page opens.

3. Select "EVEN" of company for which you wish to cast your vote.

- 4. Now you are ready for e-Voting as the Voting page opens.  $\mathbf{S}$ . Cast your vote by selecting appropriate options i.e. assent or dissent or dissent, verify  $\mathbf{S}$
- 5. Cast your vote by selecting appropriate options i.e. assent or dissent, verify/modify the number of shares for which you wish to cast your vote and click on "Submit" and also "Confirm" when prompted. 6. Upon confirmation, the message "Vote cast successfully" will be displayed.
- 6. Upon confirmation, the message "Vote cast successfully" will be displayed.  $7.7$  You can also take the printout of the votes cast by you by  $\sim$
- 7. You can also take the printout of the votes cast by you by clicking on the print option on the confirmation page.  $\mathbb{R}^n$
- 8. Once you confirm your vote on the resolution, you will not be allowed to modify your vote.

#### **General Guidelines for shareholders** Institutional shareholders (i.e. other than individuals, HUF, NRl etc.) are required to

General Guidelines for shareholders

1 Institutional shareholders (i.e. other than individuals, HUF, NRI etc.) are required to send scanned copy (PDF/JPG Format) of the relevant Board Resolution/ Authority letter etc. with attested specimen signature of the duly authorized signatory (ies) who are authorized to vote, to the Scrutinizer by e-mail to mousumi.pcs@gmail.com with a copy marked to evoting@nsdl.co.in.

- 2. It is strongly recommended not to share your password with any other person and take utmost care to keep your password confidential. Login to the e-voting website will be disabled upon five unsuccessful attempts to key in the correct password. In such an event, you will need to go through the "Forgot User Details/Password?"' or "Physical User Reset Password?" option available on www.evoting.nsdl.com to reset the password.
- 3. In case of any queries, you may refer the Frequently Asked Questions (FAQs) for Shareholders and e-voting user manual for Shareholders available at the download section of www.evoting.nsdl.com or call on toll free no.: 1800-222-990 or send a request atevoting@nsdl.co.in

e Limita